#### UNITED STATES OF AMERICA U.S. DEPARTMENT OF ENERGY BEFORE THE BONNEVILLE POWER ADMINISTRATION

2009 TIERED RATE METHODOLOGY ) Docket Number TRM-12S SUPPLEMENTAL RATE CASE  $( )$  $)$ 

### **ORDER ON DATA REQUESTS AND DATA RESPONSES**

 This order contains instructions for submitting data requests and responses in the TRM-12S proceeding. Data requests that do not comply with this order will be rejected. TRM-12S-HOO-01, "ORDER ESTABLISHING SCHEDULE," will not be modified to accommodate data requests that were rejected for insufficiency and then resubmitted.

### **I. SUBMITTING DATA REQUESTS AND RESPONSES**

### A. Form of Data Requests and Deadlines.

(1) Data requests must be uploaded to the 2009 Tiered Rates Methodology Supplemental Rate Case Proceeding Website (or served by e-mail if necessary), no later than 4:30 p.m., Pacific Time, on the data request deadlines established by TRM-12S-HOO-01, "ORDER ESTABLISHING SCHEDULE."

(2) Each data request must be numbered serially using the discovery designation codes described below. A data request may include more than one question if every question is directed toward the same testimony and relates to the same subject matter.

(3) A data request may not be used to request copies of responses to a third party's data request.

(4) Each data request must include the name, phone number, and e-mail address of a contact person who is readily available to clarify the data request if necessary.

#### B. Responses and Objections to Data Requests.

(1) Parties must either respond or object to data requests no later than six calendar days after service of the data request. If the due date falls on a Saturday, Sunday, or Federal holiday, the due date shall be the next business day.

(2) Objections must be made through the secure website. Parties must confer in good faith to resolve objections. If they cannot resolve their differences, the party that submitted the data request may file a motion to compel no more than three business days after the due date for the data request response. Motions to compel and answers to such motions must be made on the secure website. Responding parties have three business days to answer a motion to compel.

## **II. DISCOVERY DESIGNATION CODE SYSTEM**

Data request designation codes will be automatically generated by the 2009 Tiered Rates Methodology Supplemental Rate Case Proceeding Secure Website. Designation codes identify both the requesting responding parties.

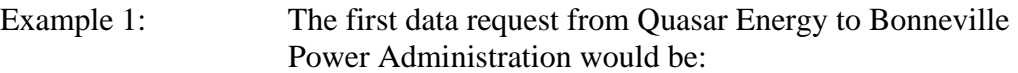

### **QE-BPA-001**

"QE" is the requestor's party designation code and "BPA" is the respondent's party designation code.

Example 2: The thirteenth request from Andromeda Light and Power to Pluto Electric Cooperative would be:

### **ALP-PE-013**

"ALP" is the requestor's party designation code and "PE" is the respondent's party designation code.

Each request code must be placed at the lower right hand corner of the page.

SO ORDERED, June 4, 2009.

 */s/ Samuel J. Petrillo* Samuel J. Petrillo TRM-12S Hearing Officer

# **ATTACHMENT "A"**

## DATA REQUESTS

- 1. Data Requests are entered through the secure website: [https://secure.bpa.gov/ratecase/.](https://secure.bpa.gov/ratecase/)
- 2. Enter your Party's username and password.
- 3. Click the "[+]" icon next to "Discovery" from the menu on the left.
- 4. Select "Submit a Data Request."
- 5. Select the relevant party and document from the pull down "Filing" menu.
- 6. Complete the boxes for the "Page Number(s)" and "Line Number(s)."
- 7. Select a method for the request. You may either upload an Adobe document or type the request directly into the text box.
- 8. Fill in the contact information requested. If you upload an Adobe document, include contact information in the document.
- 9. Click "Submit Request."

## DATA RESPONSES

- 1. Data Responses are entered through the secure website: [https://secure.bpa.gov/ratecase/.](https://secure.bpa.gov/ratecase/)
- 2. Enter your Party's username and password.
- 3. Click the "[+]" icon next to "Discovery" from the menu on the left.
- 4. Select "Respond to a Data Request."
- 5. Select the request that you are responding to from the pull down menu.
- 6. Select a method for the response. You may either upload an Adobe document or type the response directly into the text box.
- 7. Fill in the contact information requested. If you upload an Adobe document, include contact information in the document.
- 8. Click "Submit Request."